**De 9 a 14 años**

# *Con* **junior** *es más fácil*

# **Crea una app para móvil**

**Sarah Guthals** Diseña y programa tu propia app

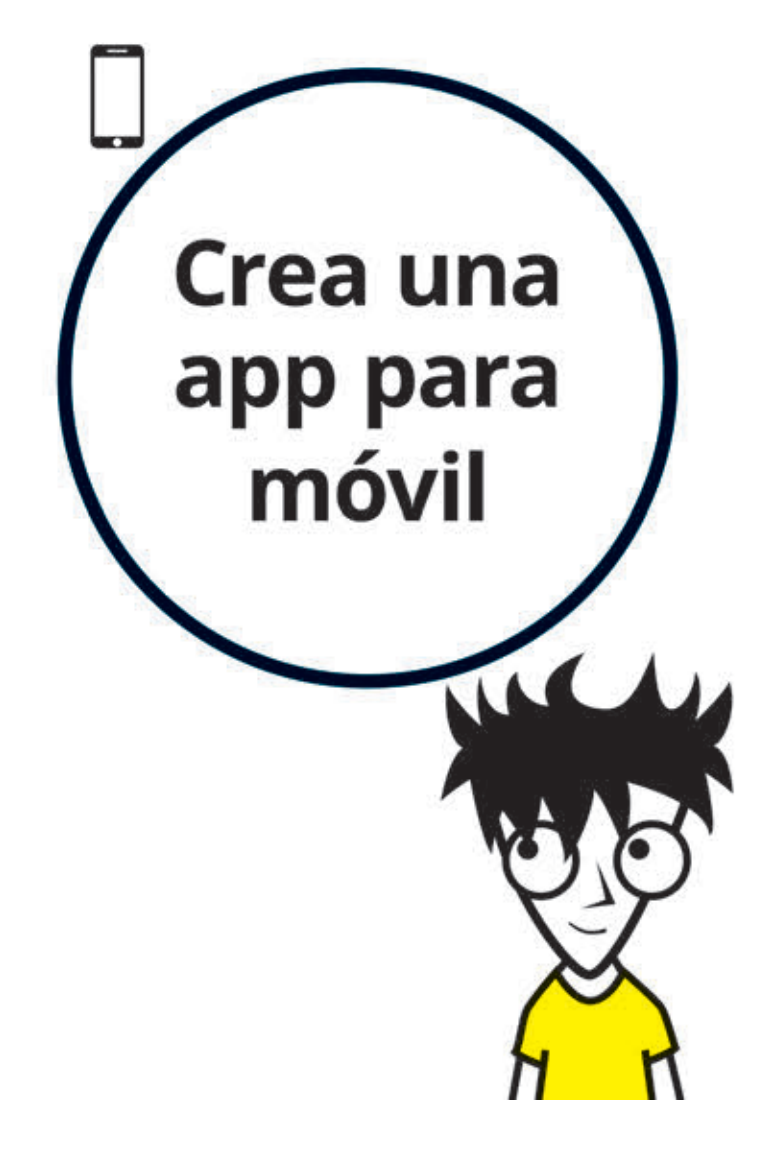

Edición publicada mediante acuerdo con Wiley Publishing, Inc. ...For Dummies, el señor Dummy y los logos de Wiley Publishing, Inc. son marcas registradas utilizadas con licencia exclusiva de Wiley Publishing, Inc.

Título original: *Building a Mobile App*

© 2017 by John Wiley & Sons, Inc. © de la traducción, Joan Andreano, 2018 Revisión técnica: CreaTIC Academy, S.L.

> © Centro Libros PAPF, SLU, 2018 Grupo Planeta Avda. Diagonal, 662-664 08034 – Barcelona

No se permite la reproducción total o parcial de este libro, ni su incorporación a un sistema informático, ni su transmisión en cualquier forma o por cualquier medio, sea éste electrónico, mecánico, por fotocopia, por grabación u otros métodos, sin el permiso previo y por escrito del editor. La infracción de los derechos mencionados puede ser constitutiva de delito contra la propiedad intelectual (Art. 270 y siguientes del Código Penal). Diríjase a CEDRO (Centro Español de Derechos Reprográficos) si necesita fotocopiar o escanear algún fragmento de esta obra. Puede contactar con CEDRO a través de la web www.conlicencia.com o por teléfono en el 91 702 19 70 / 93 272 04 47.

> ISBN: 978-84-329-0500-1 Depósito legal: B. 23.621-2018

Primera edición: noviembre de 2018 Preimpresión: deleatur, s.l. Impresión: T. G. Soler

Impreso en España - Printed in Spain www.dummies.es www.planetadelibros.com

# **ÍNDICE**

#### *Introducción: Comenzar con apps para móviles*

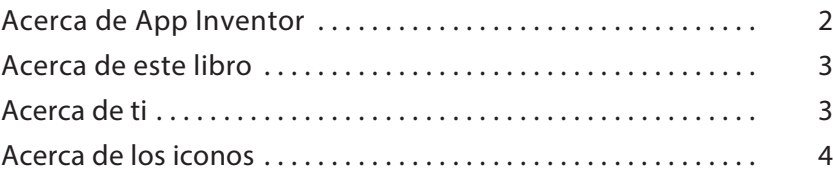

#### *Proyecto 1: Herramientas básicas para apps*

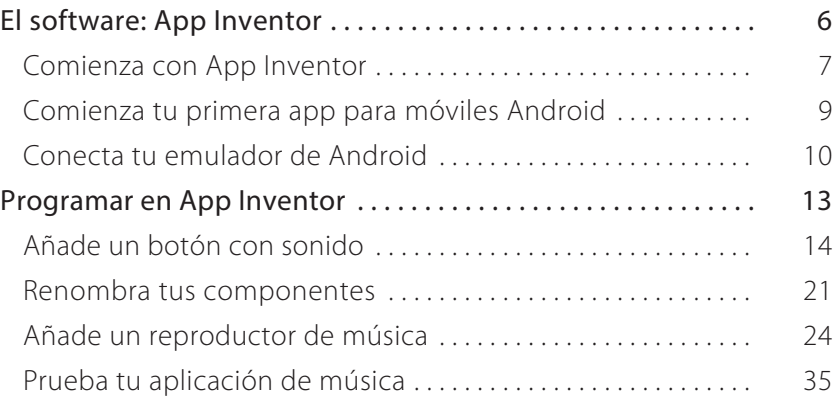

### *Proyecto 2: Haz una app sobre ti*

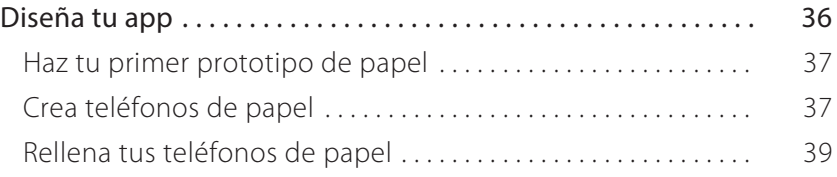

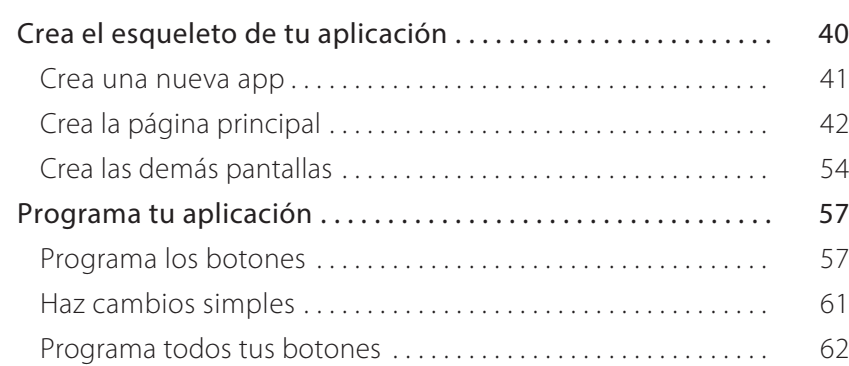

### *Proyecto 3: Crea un editor de imagen*

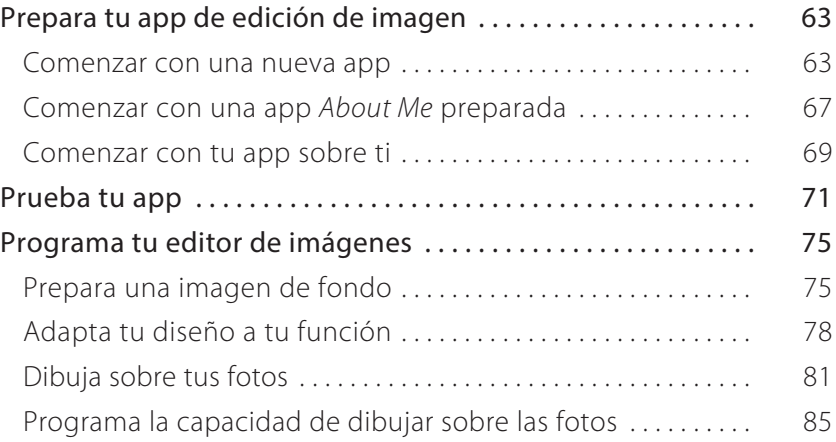

### *Proyecto 4: Crea un juego para móviles*

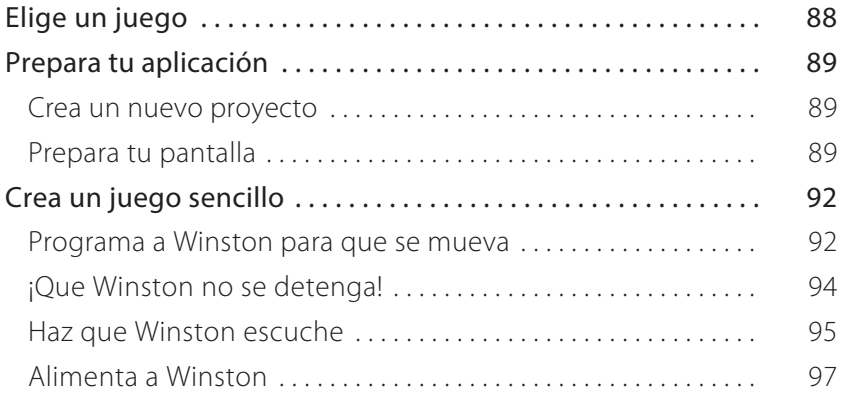

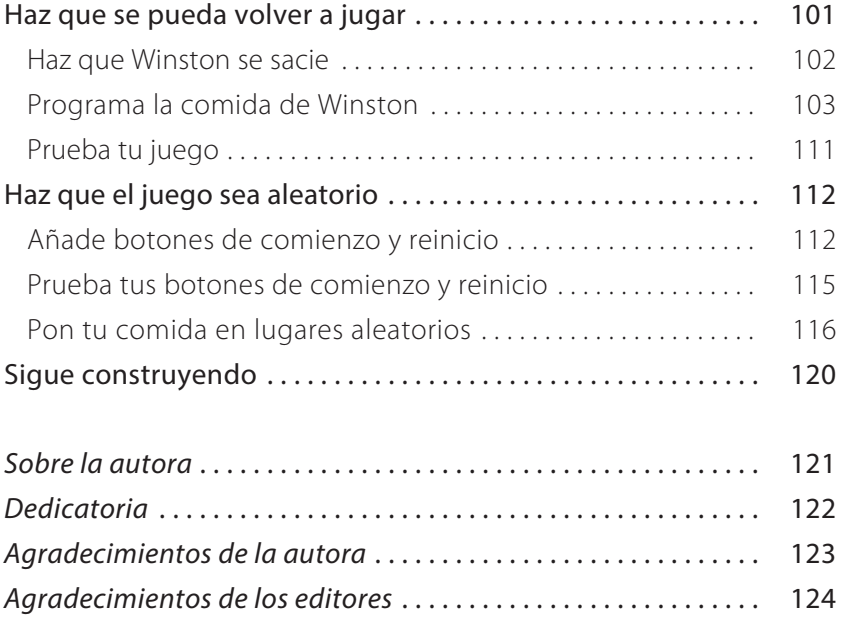

# **PROYECTO 1 Herramientas básicas para apps**

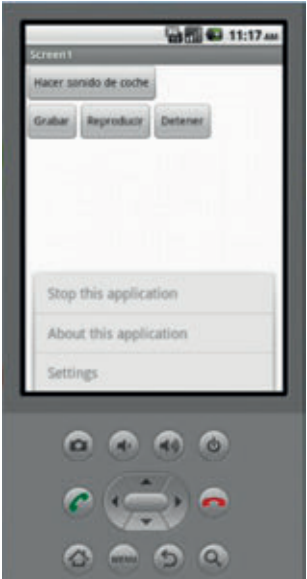

**En este proyecto aprenderás a crear una cuenta en App Inventor y hacer tu primera aplicación de móvil.** También aprenderás todas las herramientas básicas que usarás para crear apps: herramientas como botones, texto y pantallas múltiples.

# **EL SOFTWARE: APP INVENTOR**

Hay muchas maneras de crear aplicaciones para móvil. En este libro crearás aplicaciones para teléfonos con Android.

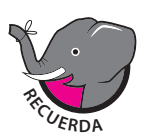

*Para el funcionamiento de muchos móviles, Google creó un programa llamado sistema operativo Android. Lo mejor es que Android funciona en muchos tipos diferentes de móviles, como Nexus, Samsung Galaxy o Google Pixel. Todas las aplicaciones que construyas con este libro podrán instalarse en teléfonos Android.*

Para construir apps para móviles Android puede usarse toda una gama de software y de lenguajes de programación diferentes. Tú usarás App Inventor, creado por el MIT (Instituto de Tecnología de Massachusetts). App Inventor es un lenguaje por bloques, lo que facilita y hace que sea más rápido construir aplicaciones para móvil.

#### **Comienza con App Inventor**

Para comenzar con App Inventor, pide a tus padres que te acompañen frente al ordenador y sigue estos pasos:

**1 Ve a appinventor.mit.edu.**

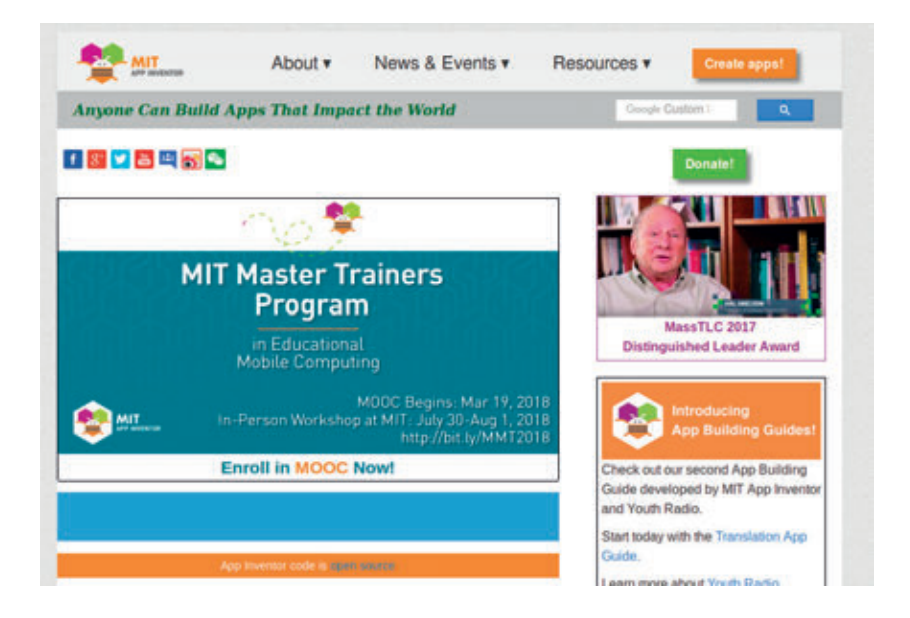

- **2 Haz clic en el botón** *Create Apps***.**
- **3 Ingresa con tu cuenta de Google, o pide a tus padres que ingresen con su cuenta de Google.**

- **4 Escoge** *Permitir* **para que App Inventor pueda usar tu cuenta (o la cuenta de tus padres) de Google.**
- **5 Léete bien las condiciones de servicio con tus padres y escoge «Estoy de acuerdo con los Términos de Servicio».**
- **6 Decide si quieres tomar parte en una encuesta.**

No es obligatorio participar en la encuesta para construir apps para móvil.

#### **7 Escoge una opción para usar tu dispositivo Android o el emulador Android.**

Los ejemplos de este libro usan el emulador de Android.

Continue with setup - Choose the connection instructions you were following

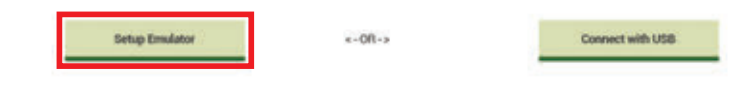

#### **8 Sigue las instrucciones para preparar el emulador de Android.**

Puedes hallar las instrucciones en inglés aquí: http://appinventor.mit.edu/explore/ai2/setup-emulator.

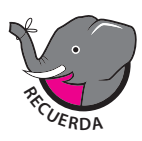

*Pregunta siempre a tus padres antes de instalar cualquier software o acceder a cualquier página web.*

#### **9 Cuando ya hayas instalado el software App Inventor, haz clic en el botón** *Setup Emulator***.**

Luego sigue las instrucciones para establecer tu emulador.

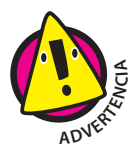

*Puede que necesites ayuda de tus padres para instalar el emulador. Puedes necesitar acceso de administrador a tu ordenador, lo que significa que tus padres probablemente tengan que introducir su contraseña.*

#### **10 Regresa a App Inventor y haz clic en** *Continuar***.**

Puedes escoger que esta ventana no aparezca nuevamente marcando la casilla junto al botón *Continuar*.

#### **11 ¡Felicidades! Has completado el registro en App Inventor.**

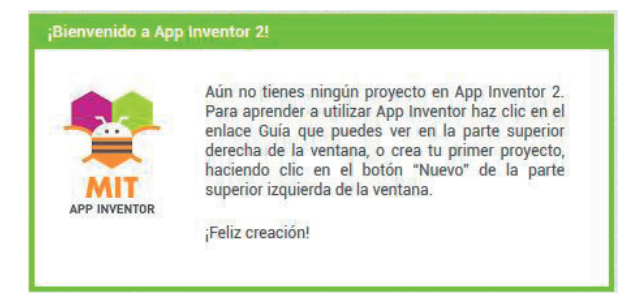

#### **Comienza tu primera app para móviles Android**

Ahora que tienes el emulador instalado, puedes empezar a crear tu primera app para móviles Android.

- **1 Ve a ai2.appinventor.mit.edu.**
- **2 Haz clic en el botón** *Comenzar un proyecto nuevo***, en la esquina superior izquierda de la ventana.**

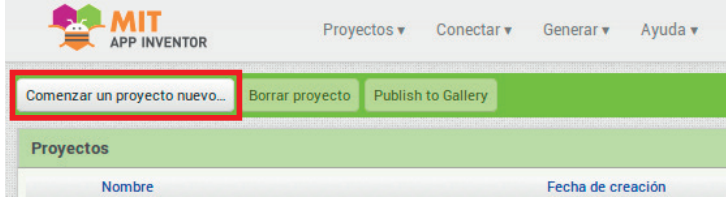

**3 Pon un nombre a tu proyecto, como «MiPrimeraAplicación», y haz clic en** *Aceptar***.**

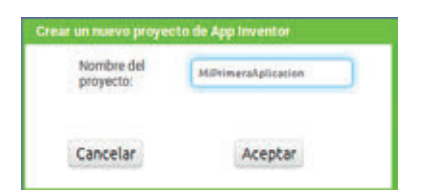

Ahora deberías ver la pantalla de desarrollo de la app. También puedes cambiar el idioma del programa.

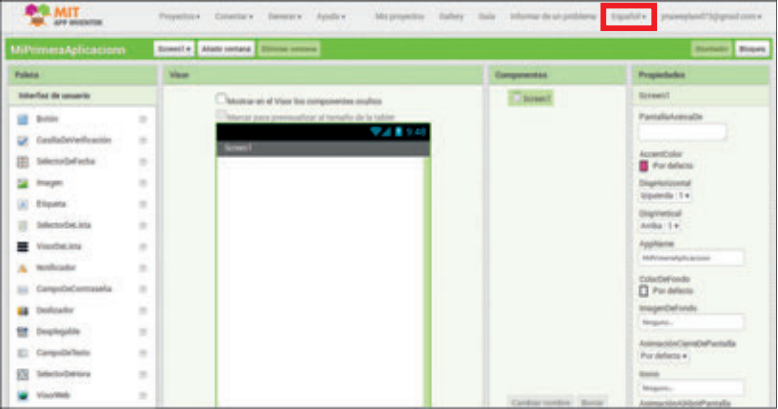

#### **Conecta tu emulador de Android**

Antes de comenzar a crear tu aplicación para móviles Android, asegúrate de que puedes conectar tu emulador.

**1 Abre el menú** *Conectar* **y escoge** *Emulador***.**

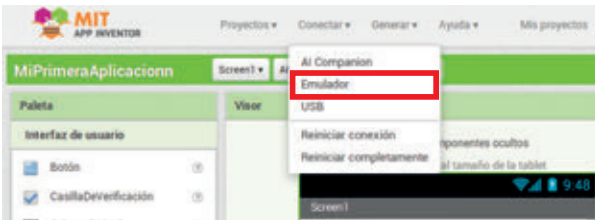

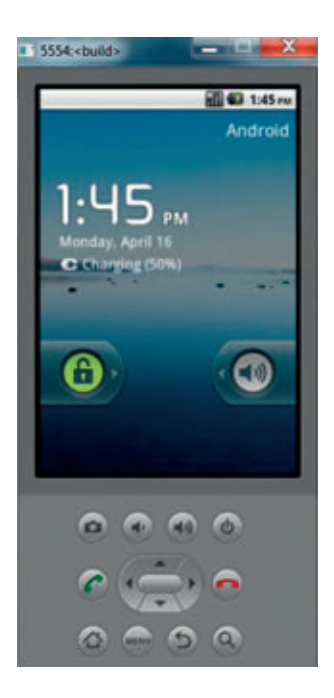

Una ventana emergente te avisa de que el emulador se está iniciando, y en tu pantalla comienza a cargarse un teléfono virtual.

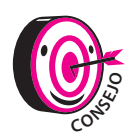

*No pulses ningún botón de tu teléfono virtual hasta que aparezca la pantalla final.*

**2 En tu navegador de Internet, App Inventor te pregunta si quieres actualizar tu aplicación en tu teléfono virtual. Haz clic en** *OK***.**

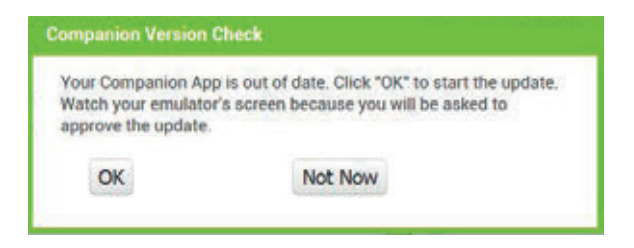

**3 Autoriza la instalación de la aplicación en tu teléfono virtual.**

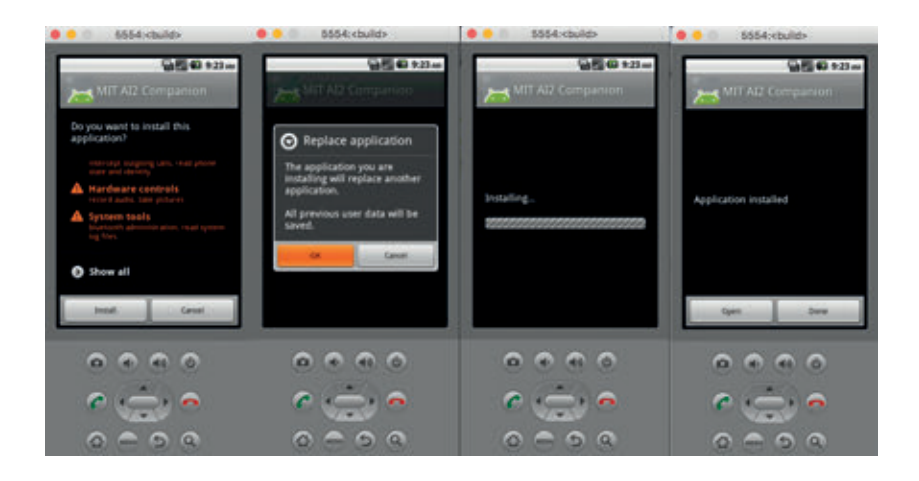

Cuando la aplicación se haya actualizado, podrás abrirla haciendo clic en la app del MIT AI2 Companion. No mostrará nada aún, puesto que no has comenzado a construir la aplicación.

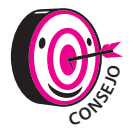

*Si alguna vez te pierdes en tu teléfono virtual, haz clic en el botón* Casa *y luego en la aplicación MIT AI2*   $Companion, y$ **tu aplicación se abrirá.** 

¡Felicidades! Ya tienes todo el software preparado. Ahora puedes comenzar a programar tu primera aplicación para móvil.

## **PROGRAMAR EN APP INVENTOR**

Si no lo has hecho antes, asegúrate de volver al principio de este proyecto para preparar tu entorno de programación AppInventor y tu emulador de Android (el tepléfono virtual de tu ordenador).

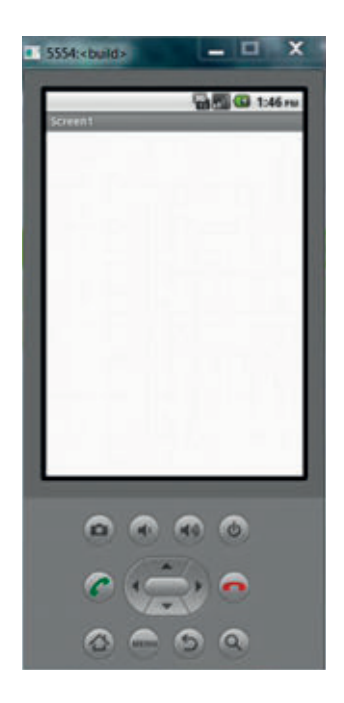

Ahora tienes el entorno preparado. Deberías tener un emulador de Android abierto como este.

Ahora añadirás algunos componentes a tu aplicación.

#### **Añade un botón con sonido**

**1 Desde la sección** *Interfaz de usuario***, en la columna** *Paleta***, haz clic en** *Botón* **y arrástralo a tu visualizador de aplicación.**

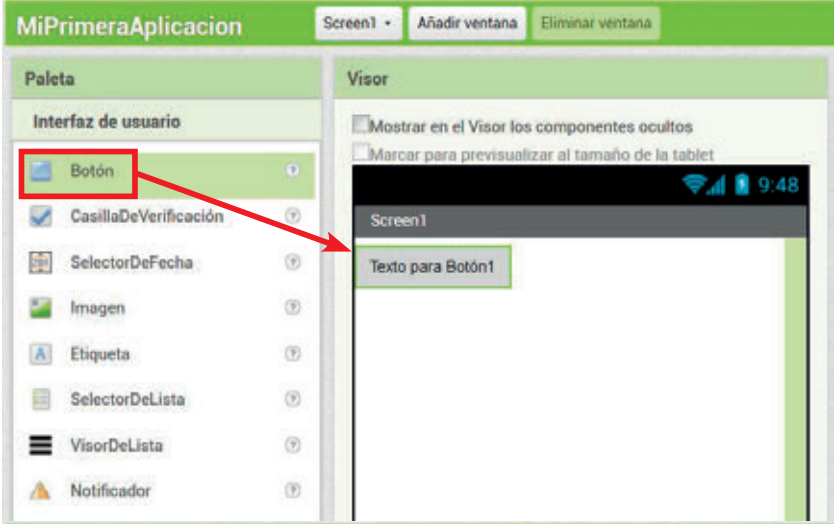

**2 En la columna** *Componentes***, asegúrate de que** *Botón1* **está seleccionado.**

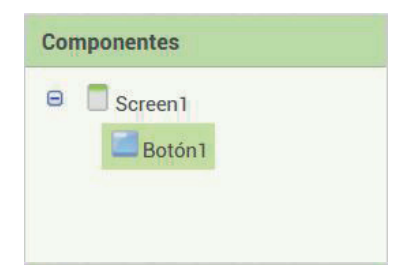

 **En la columna** *Propiedades***, cambia el texto de** *Botón1* **a «Hacer sonido».**

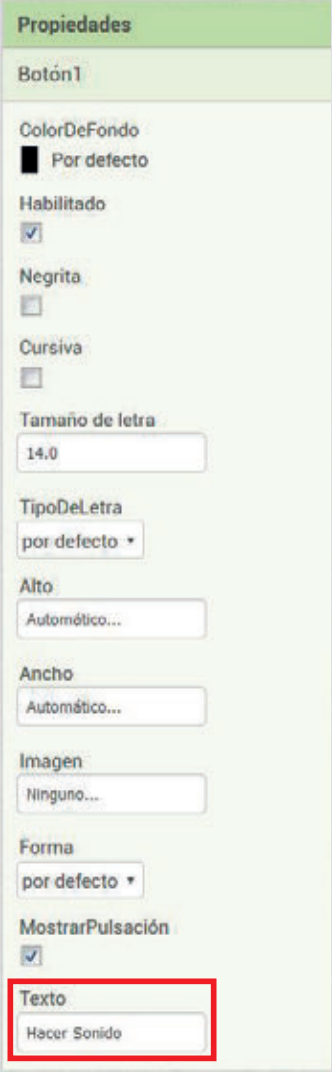

**4 Desde la sección** *Medios***, en la columna** *Paleta***, haz clic en** *Sonido* **y arrástralo a tu visualizador de aplicación.**

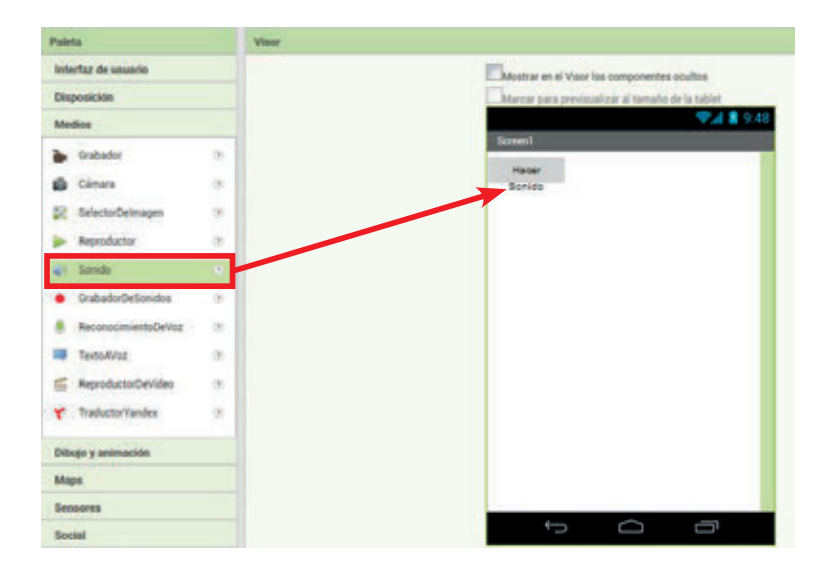

- **5 Descarga el archivo de sonido «Car.wav» de www.thewecan. zone/mobile-apps que encontrarás en CAR SOUNDS.**
- **6 En la columna** *Componentes***, asegúrate de que** *Sonido* **está seleccionado, y en la columna** *Propiedades***, busca** *Origen* **y haz clic en él.**

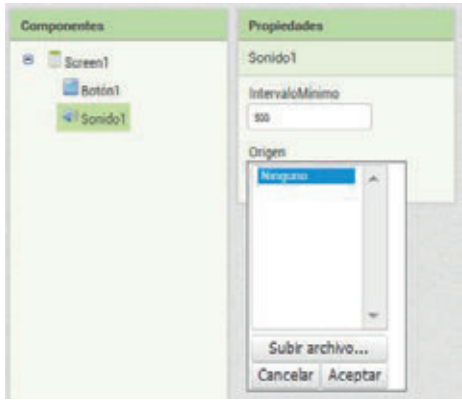

**7 Haz clic en el botón** *Subir archivo* **y, mediante la ventana emergente, busca el archivo que te bajaste en el paso 5.**

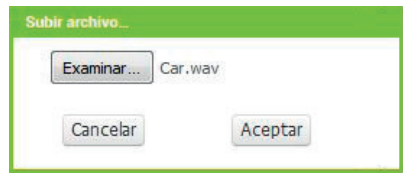

Tu visualizador debería verse así:

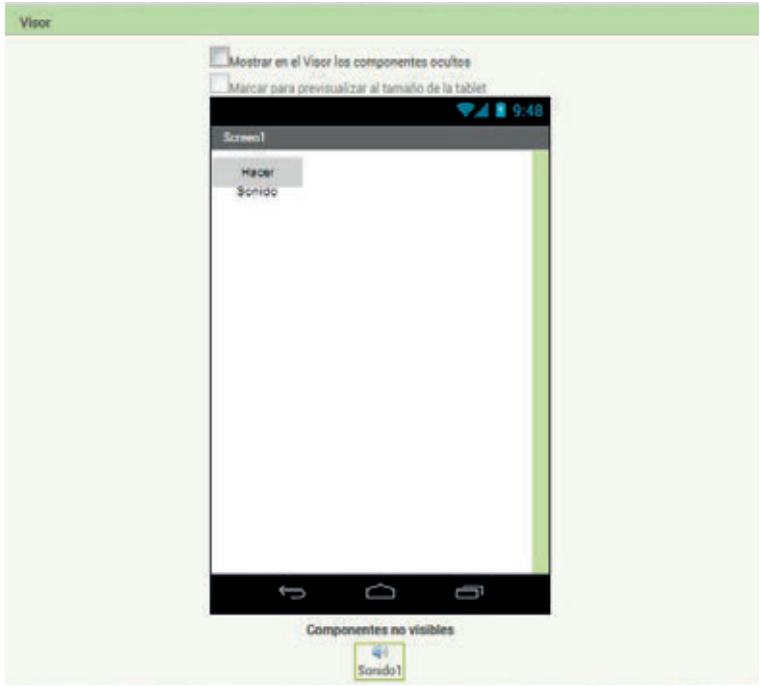

 **Abre tu emulador de app; ahora deberías ver el botón que has añadido.**

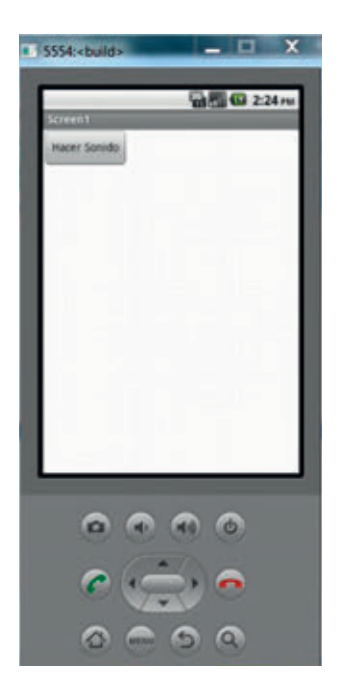

#### **Regresa a tu navegador y haz clic en el botón** *Bloques***.**

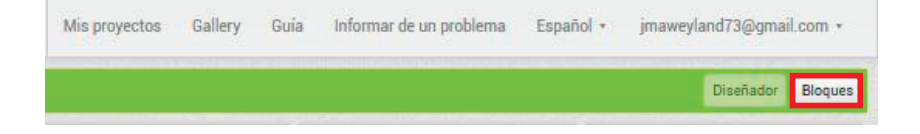

#### **10 En la columna** *Bloques***, haz clic en** *Botón1* **y arrastra un bloque CUANDO BOTÓN 1.CLIC a tu visualizador.**

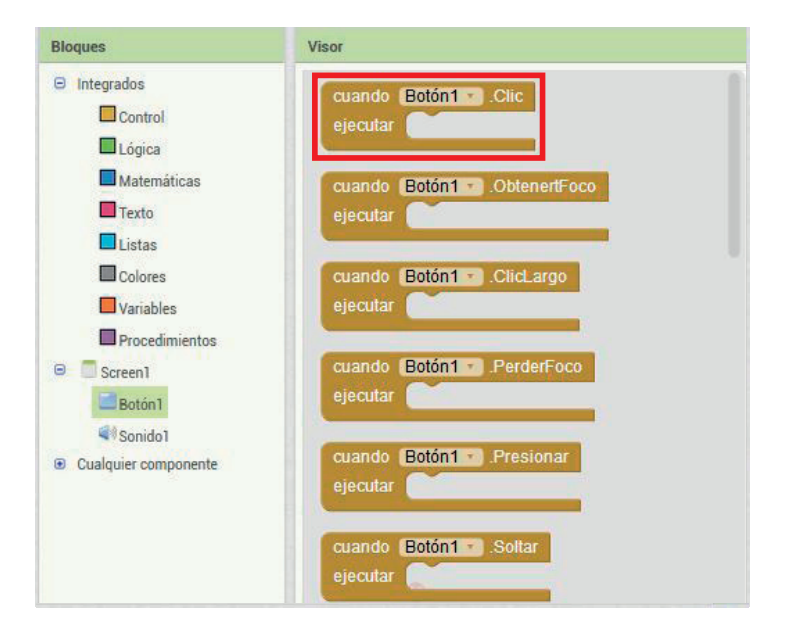

**11 En la columna** *Bloques***, haz clic en** *Sonido1* **y arrastra un bloque LLAMAR SONIDO1.REPRODUCIR a tu visualizador. Colócalo dentro del bloque CUANDO BOTÓN 1.CLIC .**

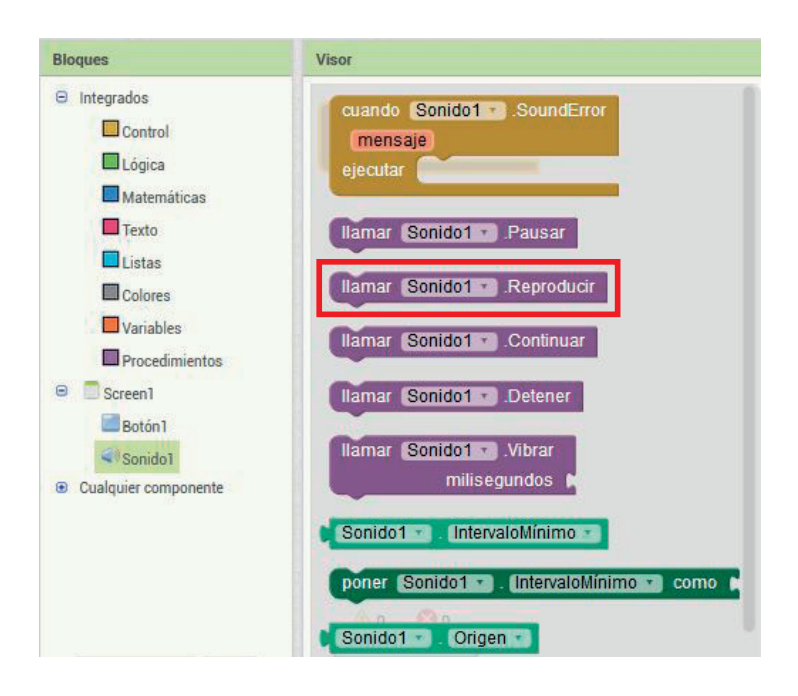

¡Acabas de programar el botón que creaste para que reproduzca el sonido del coche cuando se pulse!

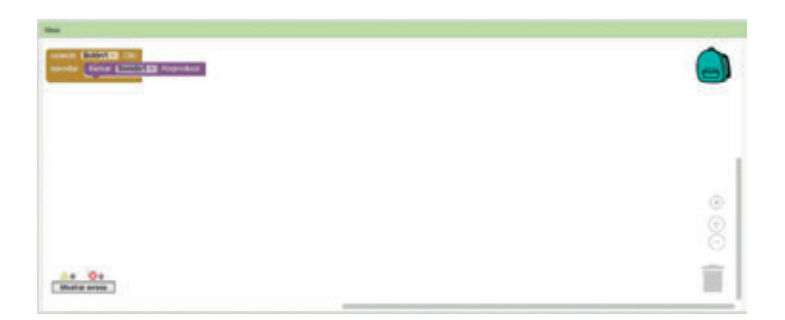

**12 ¡Abre el emulador de aplicación y haz clic en el botón. ¡Deberías oír el sonido de un coche!**

#### **Renombra tus componentes**

Antes de añadir nada más a tu aplicación, tienes que renombrar tus componentes. «Botón1» y «Sonido1» funcionan bien de momento, porque solo tienes un botón y un sonido. Pero en la próxima sección añadirás tres botones y un sonido más, y querrás poder identificar para qué botón y para qué sonido estás programando.

**1 En tu navegador, haz clic en el botón** *Diseñador***.**

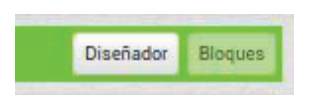

**2 En la columna** *Componentes***, haz clic en** *Botón1* **y en el botón**  *Cambiar nombre***.**

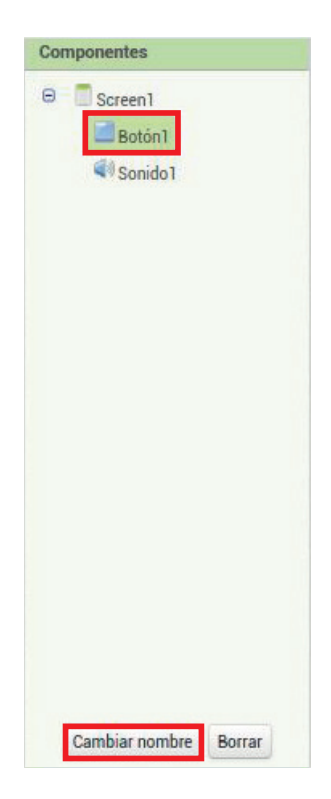

 **Cambia el nombre del botón a «BotónCoche».**

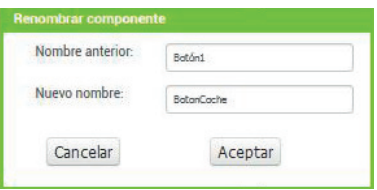

 **En la columna** *Propiedades***, cambia el texto del botón a «Hacer sonido de coche».**

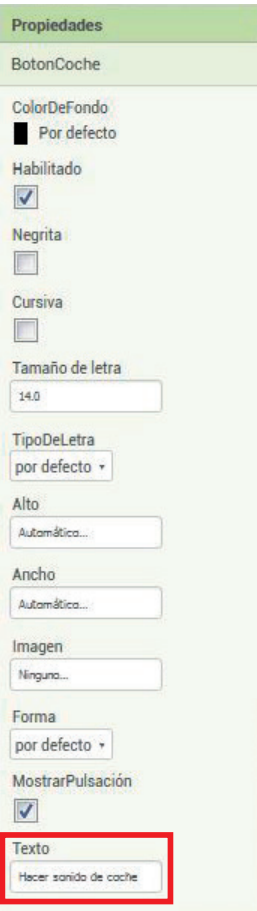

**5 En la columna** *Componentes***, selecciona** *Sonido1***. Haz clic en el botón** *Cambiar nombre* **y ponle el de «SonidoCoche».**

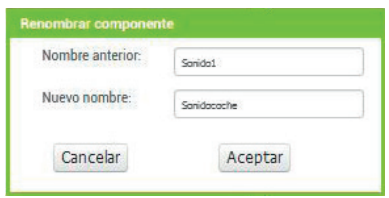

**6 Ahora tu sección** *Componentes* **debería mostrar los nuevos nombres.**

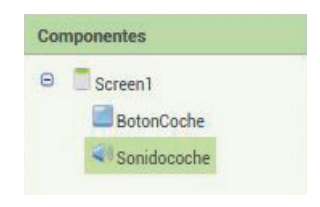

**7 Para asegurarte de que tu programa está diciendo a «BotónCoche» que reproduzca «SonidoCoche» cuando se pulse (antes decía a «Botón» que reprodujera «Sonido», pero esos términos ya no existen), haz clic en el botón** *Bloques***.**

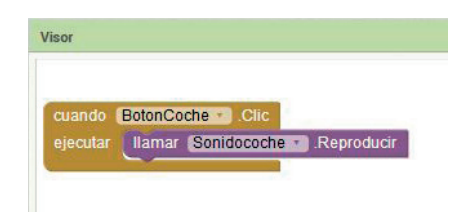

#### **Añade un reproductor de música**

Ahora que ya sabes cómo añadir botones que reproducen sonidos, puedes crear un sencillo reproductor musical.

**1 Desde la columna** *Paleta***, arrastra un** *DisposiciónHorizontal* **a tu visualizador.**

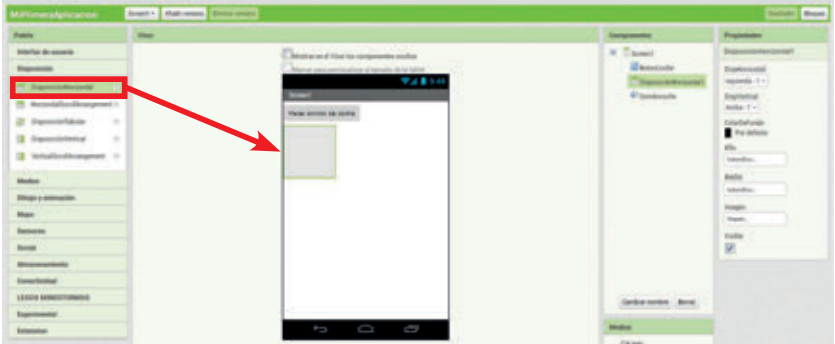

**2 A continuación, renombra el** *DisposiciónHorizontal* **como «ReproductorMúsica».**

 **Añade tres botones a tu diseño de «ReproductorMúsica».**

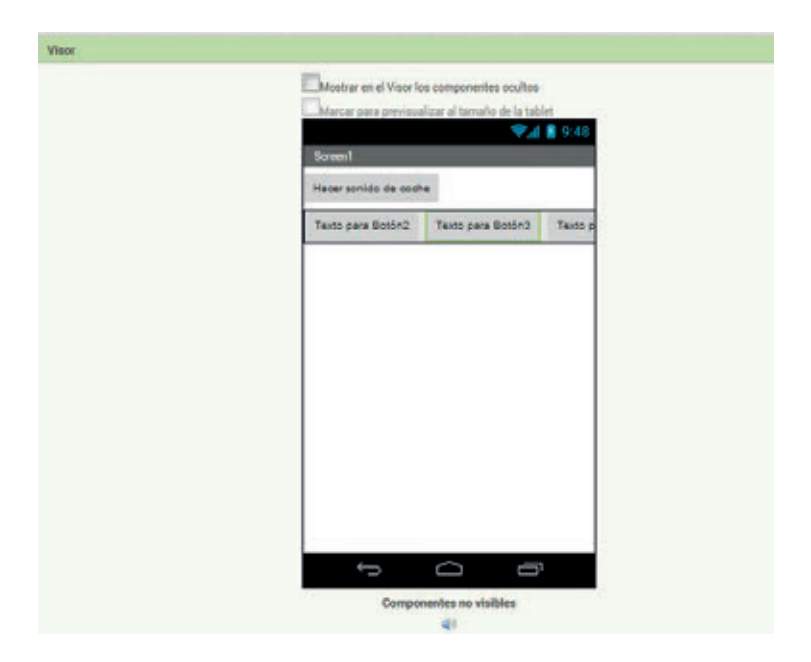

 **Nombra los tres botones como «Grabar», «Reproducir» y «Detener».**

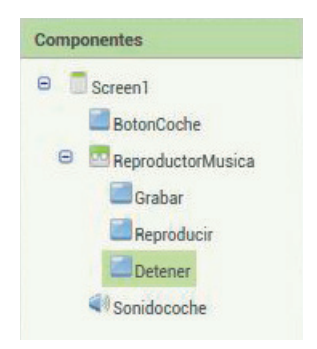

**5 Cambia el texto de los tres botones a «Grabar», «Reproducir» y «Detener».**

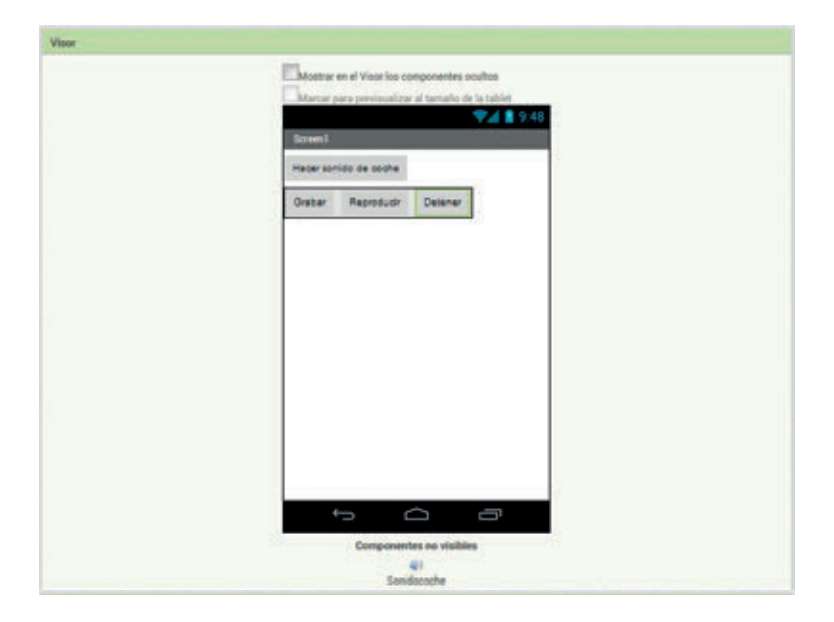

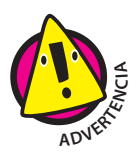

*Asegúrate de que el texto del botón* Reproducir *es «Reproducir». Si el texto del botón* Detener *fuera «Reproducir»… ¡sería muy confuso!*